# **EPSON**

24-Nadel-Matrixdrucker

LQ-580

Alle Rechte vorbehalten. Kein Teil dieses Handbuchs darf in irgendeiner Form (Druck, Fotokopie, Mikrofilm oder ein anderes Verfahren) ohne die schriftliche Genehmigung der EPSON Deutschland GmbH reproduziert oder unter Verwendung elektronischer Systeme verarbeitet, vervielfältigt oder verbreitet werden. Die hierin enthalten Informationen sind ausschließlich für dieses EPSON-Druckermodell bestimmt und nicht auf andere Druckermodelle übertragbar.

Weder die EPSON Deutschland GmbH noch die SEIKO EPSON CORPORATION haften für Schäden infolge von Fehlgebrauch sowie Reparaturen und Änderungen, die von dritter, nicht autorisierter Seite vorgenommen wurden. Dieses Handbuch wurde mit großer Sorgfalt erstellt. Eine Haftung für leicht fahrlässige Fehler, z.B. Druckfehler, ist jedoch ausgeschlossen.

EPSON haftet nicht für Schäden oder Störungen durch Einsatz von Optionen oder Zubehör, wenn dieses nicht ein original EPSON-Produkt ist oder eine ausdrückliche Zulassung der SEIKO EPSON CORPORATION als "EPSON Approved Product" hat.

EPSON und EPSON ESC/P sind eingetragene Marken der Seiko Epson Corporation.

Microsoft, Windows und Windows NT sind eingetragene Marken der Microsoft Corporation.

IBM ist eine eingetragene Marke der International Business Machines Corporation.

Adobe ist eine eingetragene Marke, Acrobat ist eine eingetragene Marke und Acrobat Reader ist eine Marke der Adobe Systems Incorporated.

*Hinweis: Alle im Handbuch genannten Bezeichnungen von Erzeugnissen sind Marken der jeweiligen Firmen. Aus dem Fehlen der Markenzeichen ® bzw. ™ kann nicht geschlossen werden, dass die Bezeichnung ein freier Markenname ist.*

Copyright © 2000, Epson Deutschland GmbH, Düsseldorf.

# **Wo Sie Informationen finden**

## ■ **Schnellstart-Anleitung (dieses Handbuch)**

Liefert grundlegende Informationen zum Aufstellen des Druckers, zum Installieren der Druckersoftware und zum Installieren und Anzeigen der Online-Dokumentation. Außerdem erhalten Sie Anweisungen für den täglichen Gebrauch des Druckers. Bewahren Sie dieses Handbuch in der Nähe Ihres Druckers auf.

## ■ **Online-Dokumentation**

Auf der mitgelieferten CD-ROM befindet sich eine Online-Dokumentation im PDF-Format mit weiteren Informationen, Hinweisen und Tipps.

#### ■ **Online-Hilfe**

Bietet Ihnen ausführliche Informationen und Anweisungen zur Druckersoftware, mit der der Drucker gesteuert wird. Die Online-Hilfe wird automatisch mit der Druckersoftware installiert.

# ■ **Inhalt**

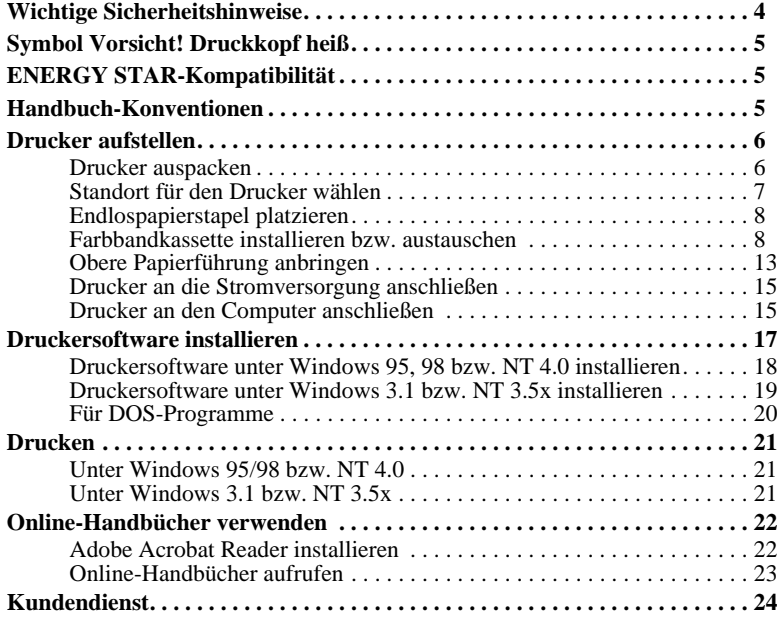

# ■ **Wichtige Sicherheitshinweise**

Lesen Sie vor Inbetriebnahme des Geräts die folgenden Hinweise zu Ihrer eigenen Sicherheit sowie zur Betriebssicherheit des Geräts genau durch. Beachten Sie alle auf dem Drucker angebrachten Warnungen und Hinweise.

- Vermeiden Sie Standorte in der Nähe von Heizkörpern, anderen Wärmequellen und Gebläsen.
- Die Stellfläche für den Drucker muss stabil und absolut eben sein. Wenn der Drucker geneigt steht, kann er nicht störungsfrei arbeiten.
- Achten Sie darauf, dass die Lüftungsöffnungen am Druckergehäuse stets freigehalten werden. Führen Sie keine Gegenstände durch die Öffnungen ein.
- Achten Sie bei der Stromversorgung unbedingt darauf, dass die auf dem Gerät angegebenen Spannungswerte eingehalten werden.
- Schließen Sie das Gerät nur an eine ordnungsgemäß geerdete Steckdose an. Das Gerät darf nicht an einen Stromkreis angeschlossen werden, an dem bereits Geräte wie Fotokopierer oder Ventilatoren angeschlossen sind, die sich selbst regelmäßig ein- und ausschalten.
- Verwenden Sie keinesfalls beschädigte Stromkabel.
- Bei Verwendung eines Verlängerungskabels ist darauf zu achten, dass der Gesamt-Nennstromwert aller Geräte insgesamt weder die zulässige Ampererate des Verlängerungskabels noch die zulässige Ampererate der Steckdose überschreitet.
- Ziehen Sie vor einer Reinigung den Netzstecker aus der Steckdose, und reinigen Sie den Drucker nur mit einem feuchten Tuch. Verwenden Sie keine Flüssigreiniger oder Reinigungssprays.
- Achten Sie darauf, dass keine Flüssigkeiten in den Drucker gelangen.
- Mit Ausnahme der ausdrücklich im Handbuch angegebenen Handgriffe sollten Sie niemals versuchen, das Gerät selbst zu reparieren. Sämtliche Wartungsarbeiten sollten nur von autorisiertem Fachpersonal vorgenommen werden.
- In folgenden Fällen müssen Sie den Drucker vom Netz trennen und sich an einen qualifizierten Servicetechniker wenden:

Das Netzkabel oder der Stecker sind abgenutzt oder beschädigt; Flüssigkeit ist in das Gerät eingedrungen; das Gerät ist heruntergefallen, oder das Gehäuse wurde beschädigt; das Gerät zeigt auffällige Abweichungen vom Normalbetrieb. Nehmen

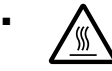

Sie nur die in der Bedienungsanleitung beschriebenen Einstellungen vor.<br>
Pruckerteile, die mit diesem Symbol gekennzeichnet sind, könnigen vor.<br>
Sie den Drucker nach dem Ausschalten ein paar N Druckerteile, die mit diesem Symbol gekennzeichnet sind, können heiß sein. Lassen Sie den Drucker nach dem Ausschalten ein paar Minuten abkühlen, ehe Sie diese Teile berühren.

Bei Einsatz des Druckers in Deutschland ist folgendes zu beachten:

Bei Anschluss des Druckers an die Stromversorgung muss sichergestellt werden, dass die Gebäudeinstallation mit einem 16 A-Überstromschalter abgesichert ist.

# ■ **Symbol Vorsicht! Druckkopf heiß**

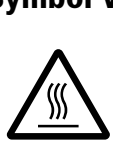

Dieses Symbol auf dem Druckkopf gibt an, dass dieses Teil möglicherweise noch heiß ist. Berühren Sie nach einem Druckvorgang niemals den Druckkopf. Warten Sie immer ein paar Minuten, bis er abgekühlt ist.

# ■ **ENERGY STAR-Kompatibilität**

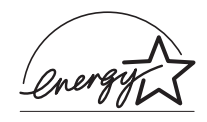

EPSON, als Partner von ENERGY STAR, bestätigt, dass dieses Produkt den ENERGY STAR-Richtlinien zur sinnvollen Energienutzung entspricht.

Das internationale ENERGY STAR Office Equipment-Programm ist eine freiwillige Partnerschaft mit Vertretern der Computer- und Bürogeräteindustrie zur Förderung der Entwicklung energiesparender Computer, Bildschirme, Drucker, Faxgeräte, Kopiergeräte und Scanner mit dem Ziel, die durch Energieerzeugung bedingte Luftverschmutzung zu reduzieren.

# ■ **Handbuch-Konventionen**

Symbole im Handbuch:

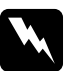

w**Vorsicht:** *Diese Warnungen müssen unbedingt beachtet werden, um Körperverletzungen zu vermeiden.*

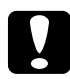

## c**Achtung:**

*Anmerkungen dieser Art müssen beachtet werden, um Schäden am Drucker oder Computer zu vermeiden.*

#### **Hinweise**

*enthalten wichtige Informationen und hilfreiche Tipps zur Arbeit mit dem Drucker.*

# ■ **Drucker aufstellen**

# ❚ **Drucker auspacken**

Zum Lieferumfang gehören eine CD-ROM mit der Druckersoftware, ein Hinweisblatt sowie die unten abgebildeten Teile. Überprüfen Sie beim Auspacken des Druckers, ob alle Teile vorhanden und unbeschädigt sind.

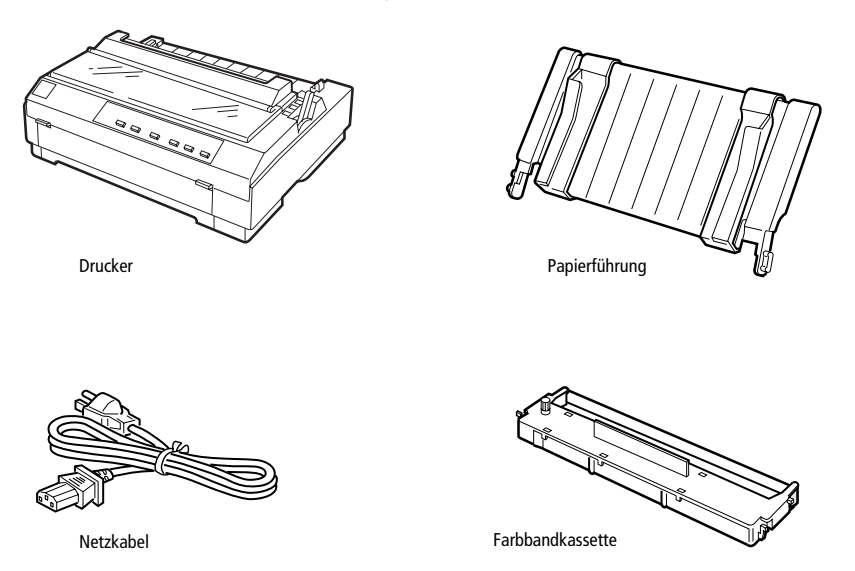

#### **Hinweis:**

*Für manche Bestimmungsorte wird der Drucker mit angeschlossenem Netzkabel geliefert. Vergewissern Sie sich, dass der Netzstecker des beigepackten Netzkabels passend für Ihre Steckdose ist.*

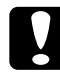

### c**Achtung:**

*Der Drucker kann nicht auf andere Spannungswerte umgerüstet werden. Vergewissern Sie sich, dass die auf dem Typenschild an der Rückseite des Druckers angegebene Nennspannung mit der Nennspannung Ihrer Steckdose übereinstimmt. Andernfalls wenden Sie sich an Ihren Händler.*

Bevor Sie den Drucker aufstellen und an das Netz anschließen, müssen Sie die Transportsicherungen und das Verpackungsmaterial vollständig entfernen. Beachten Sie dabei die Anweisungen auf dem beigepackten Hinweisblatt.

Bewahren Sie Verpackungs- und Transportsicherungsmaterial sorgfältig auf. Falls Sie den Drucker später einmal transportieren müssen, verpacken Sie ihn wieder im Originalkarton. Ist die Originalverpackung nicht mehr vorhanden, verwenden Sie anderes geeignetes Verpackungsmaterial.

# ❚ **Standort für den Drucker wählen**

Bei der Wahl des Druckerstandorts sollten Sie Folgendes berücksichtigen:

- Die Stellfläche für den Drucker muss stabil und absolut eben sein. Wenn der Drucker geneigt steht, kann er nicht störungsfrei arbeiten.
- Stellen Sie den Drucker in der Nähe des Computers auf, so dass das Schnittstellenkabel problemlos angeschlossen werden kann.
- Stellen Sie den Drucker für Bedienung und Wartung frei zugänglich auf.
- Wählen Sie den Stand- bzw. Lagerungsort so, dass der Drucker vor starken Temperatur- und Feuchtigkeitsschwankungen sowie direktem Sonnenlicht und starken Licht- oder Hitzequellen geschützt ist.
- Achten Sie darauf, dass der Drucker nicht Vibrationen und Stößen ausgesetzt ist.
- Stellen Sie den Drucker so auf, dass der Netzstecker jederzeit problemlos aus der Steckdose gezogen werden kann.
- Schließen Sie den Drucker nicht an schaltbare oder timergesteuerte Steckdosen an. Durch eine versehentliche Stromunterbrechung gehen möglicherweise Daten im Speicher von Computer bzw. Drucker verloren. Benutzen Sie keine Steckdosen, von deren Stromkreis auch andere leistungsintensive Verbraucher Spannung abnehmen.
- Benutzen Sie den Computer und den Drucker nicht in der Nähe potentieller elektromagnetischer Störfelder (z.B. Lautsprecher oder Basisstationen von Funktelefonen).
- Schließen Sie den Drucker nur an eine ordnungsgemäß geerdete Steckdose an, und verwenden Sie keinen Adapterstecker.
- Stellen Sie sicher, dass eine ungehinderte Zuführung des Endlospapiers gewährleistet ist. (Hinweise dazu erhalten Sie im folgenden Abschnitt.)

Für den Einsatz eines Druckertischs müssen folgende Voraussetzungen gegeben sein:

- Der Tisch muss eine Tragfähigkeit von mindestens 20 kg haben.
- Verwenden Sie nie einen Tisch, auf dem der Drucker geneigt stehen würde. Andernfalls kann der Drucker nicht störungsfrei arbeiten.
- Achten Sie darauf, dass die Papierzuführung nicht durch das Netz- bzw. Schnittstellenkabel behindert wird. Wenn möglich, fixieren Sie die Kabel an einem Bein des Druckertischs.

# ❚ **Endlospapierstapel platzieren**

Bei der Zuführung von Endlospapier muss der Papierstapel in der richtigen Position zum Traktor platziert werden, um eine präzise und problemlose Zuführung zu gewährleisten. Die folgenden Abbildungen zeigen die richtige Anordnung von Drucker und Endlospapierstapel.

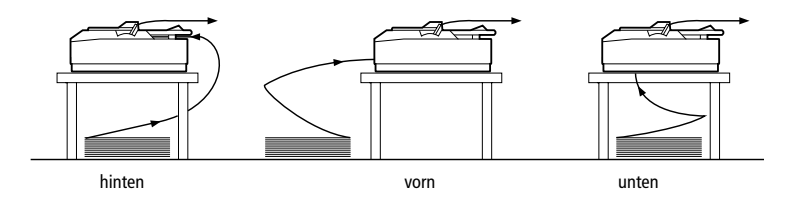

# ❚ **Farbbandkassette installieren bzw. austauschen**

EPSON empfiehlt die Verwendung der original EPSON-Stofffarbbandkassetten (schwarz) (#7753) bzw. der EPSON-Filmfarbbandkassetten (#7768). Ungeeignete Fremdprodukte verursachen möglicherweise Schäden am Drucker, die von der Garantie ausgenommen sind.

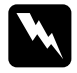

w**Vorsicht:** *Sie müssen zum Installieren bzw. Austauschen der Farbbandkassette den Druckkopf mit der Hand bewegen. Unmittelbar nach einem Druckvorgang ist der Druckkopf noch heiß. Lassen Sie ihn einige Minuten abkühlen, bevor Sie ihn berühren.*

**1.** Stellen Sie sicher, dass der Drucker ausgeschaltet ist.

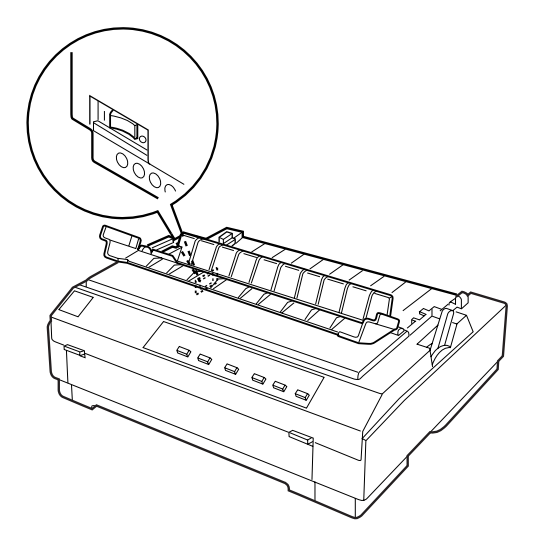

c**Achtung:** *Bewegen Sie niemals den Druckkopf, wenn der Drucker eingeschaltet ist. Andernfalls beschädigen Sie möglicherweise den Drucker.*

- **2.** Wenn der Drucker an eine Steckdose angeschlossen ist, ziehen Sie den Netzstecker heraus.
- **3.** Heben Sie die Druckerabdeckung hinten an, und ziehen Sie sie gerade nach oben.

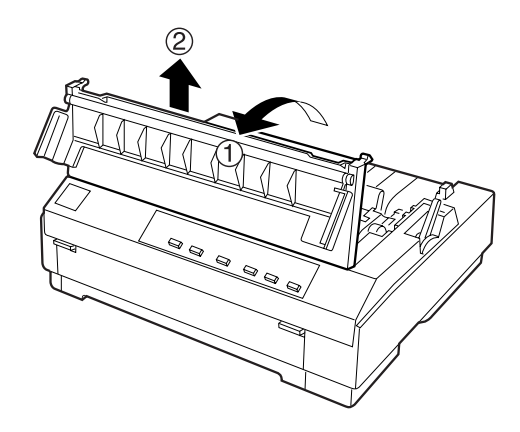

**4.** Klappen Sie die Hebel auf beiden Seiten der Papierspanneinheit nach oben, und nehmen Sie die Einheit vom Drucker ab. Bewahren Sie die Papierspanneinheit an einem sicheren Ort auf.

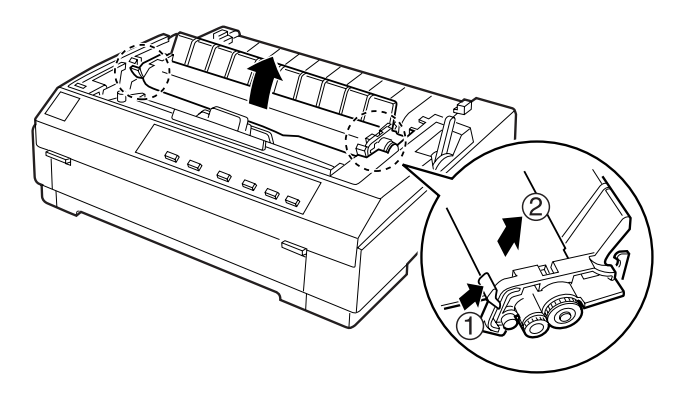

### **Hinweis:**

*Bei installiertem Zugtraktor ist das Abnehmen der Papierspanneinheit nicht notwendig.*

**5.** Vergewissern Sie sich, dass der Druckkopf nicht heiß ist. Andernfalls warten Sie ein paar Minuten, bis er abgekühlt ist. Schieben Sie anschließend den Druckkopf zur Mitte des Druckers.

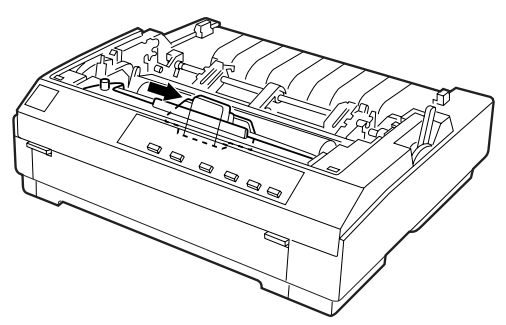

**6.** Ist eine Farbbandkassette installiert, fassen Sie diese am Griff, und ziehen Sie sie gerade nach oben. Entsorgen Sie die alte Farbbandkassette ordnungsgemäß.

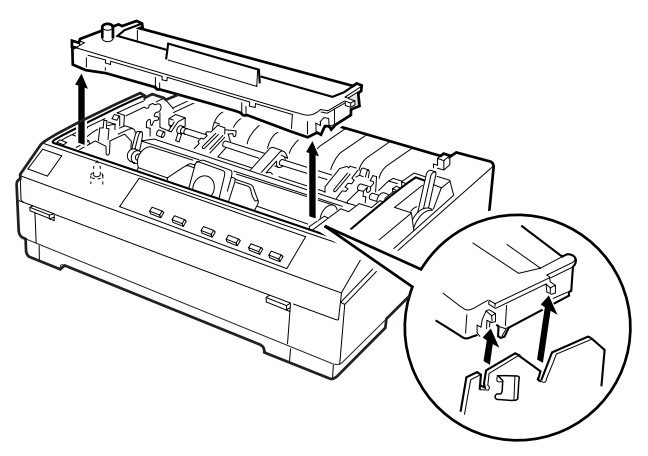

**7.** Nehmen Sie die neue Farbbandkassette aus der Verpackung. Drehen Sie den Spannknopf für das Farbband in Pfeilrichtung, so dass das Farbband straff gespannt ist.

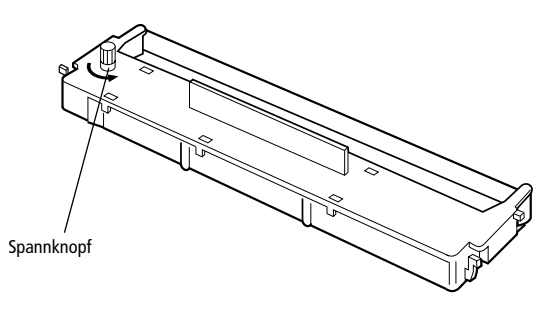

**8.** Halten Sie die Farbbandkassette an ihrem Griff, und schieben Sie sie nach unten in die vorgesehene Position. Drücken Sie anschließend auf beide Kanten der Kassette, um sicherzustellen, dass die Plastikhaken eingerastet sind.

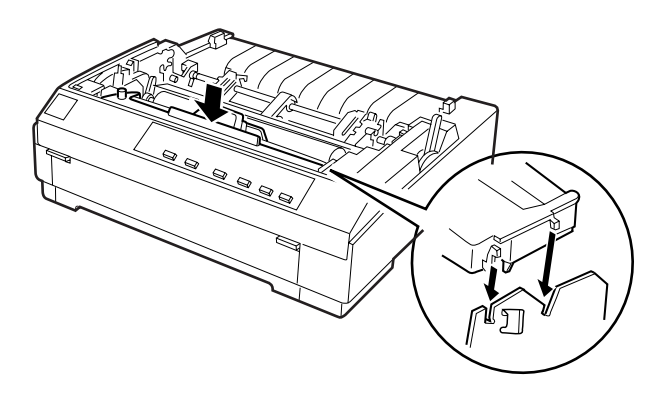

**9.** Führen Sie das Farbband mit einem spitzen Objekt (z.B. einem Kugelschreiber) zwischen Druckkopf und Farbbandführung hindurch. Sie können dies durch Drehen am Spannknopf unterstützen.

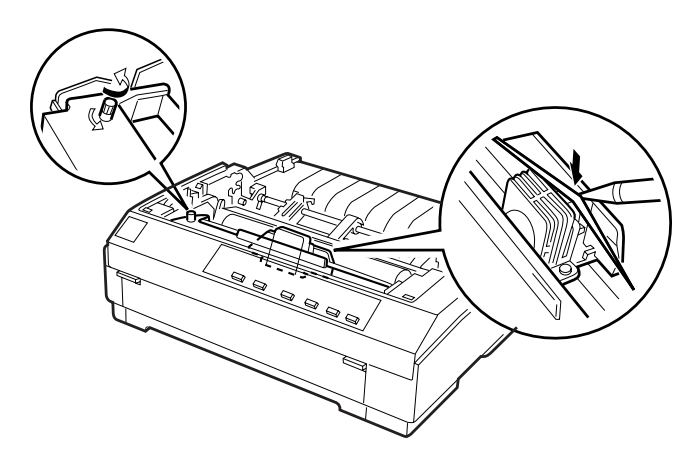

**10.** Schieben Sie den Druckkopf hin und her, um sicherzustellen, dass er sich leicht bewegen lässt. Stellen Sie außerdem sicher, dass das Farbband nicht verdreht ist oder Falten aufweist.

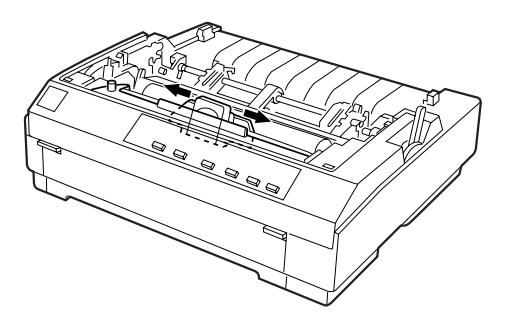

**11.** Setzen Sie die Papierspanneinheit wieder ein, indem Sie sie auf die Montagestifte des Druckers auflegen. Anschließend drücken Sie sie an beiden Seiten nach unten, bis sie einrastet.

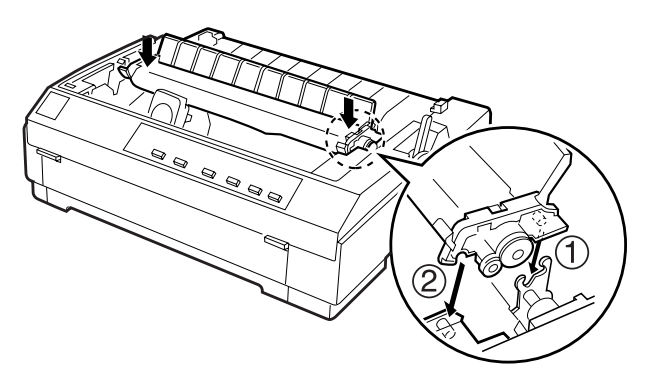

**12.** Setzen Sie die Druckerabdeckung wieder auf, indem Sie zunächst die vorderen Steckvorrichtungen in die Aussparungen am Drucker einsetzen und anschließend die Druckerabdeckung nach unten klappen, bis sie einrastet.

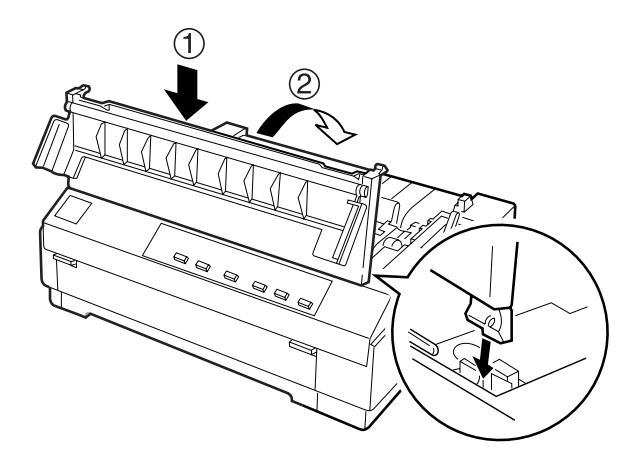

#### **Hinweis:**

*Die optionale Filmfarbbandkassette (#7768) wird auf die gleiche Weise eingesetzt wie die Stofffarbbandkassette. Sie sollten bei Verwendung von Filmfarbbandkassetten jedoch folgende Hinweise beachten:*

- ❏ *Drucken Sie nur auf Normalpapier.*
- ❏ *Stellen Sie den Papierstärkehebel auf die nächste niedrigere Position ein.*

# ❚ **Obere Papierführung anbringen**

Gehen Sie folgendermaßen vor, um die Papierführung zu installieren:

**1.** Stellen Sie sicher, dass die Abdeckung der Papierführung offen ist, wie unten dargestellt. Bringen Sie die Papierführung an, indem Sie die Aussparungen an der Unterseite der Papierführung auf die Montagestifte am Drucker setzen. Kippen Sie anschließend die Führung so weit wie möglich nach hinten.

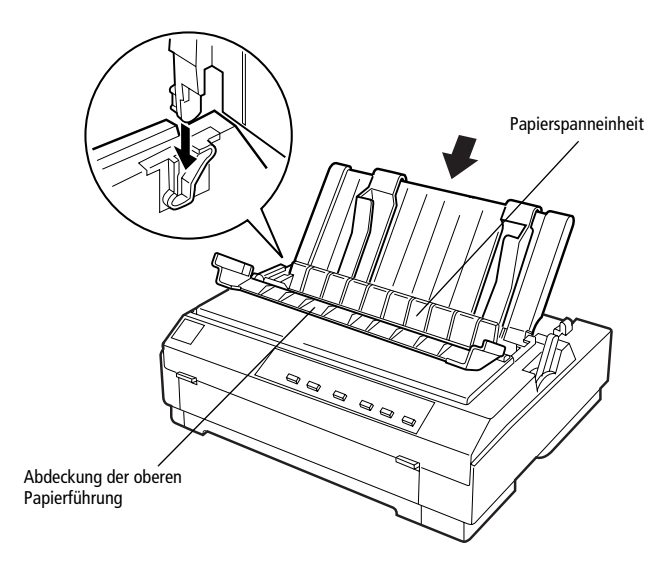

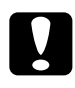

c**Achtung:** *Stellen Sie sicher, dass die Aussparungen unten an der Papierführung gut auf den Montagestiften auf beiden Seiten des Druckers sitzen.* 

**2.** Schließen Sie die Abdeckung der oberen Papierführung.

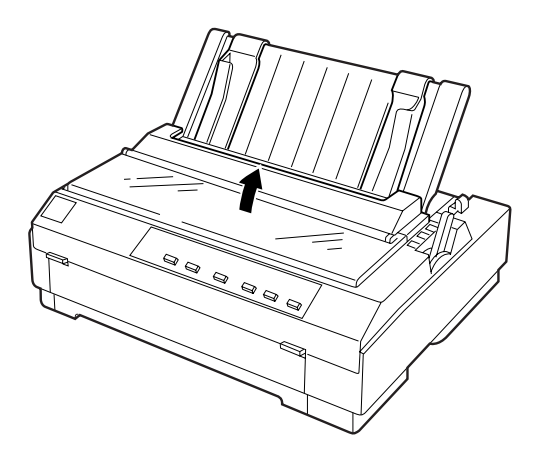

# Deutsch

# ❚ **Drucker an die Stromversorgung anschließen**

**1.** Stellen Sie sicher, dass der Drucker ausgeschaltet ist.

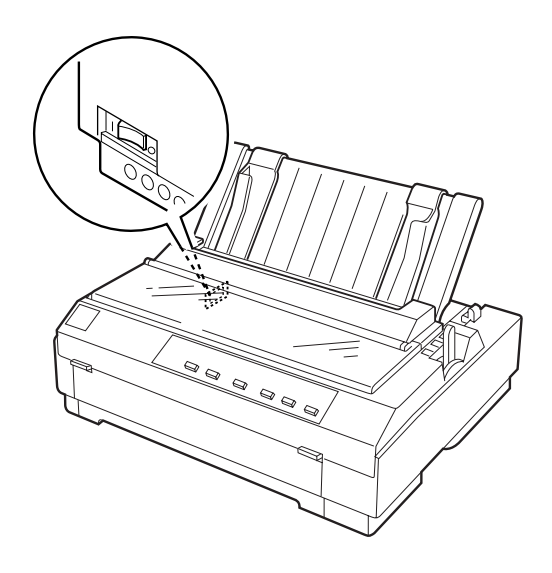

**2.** Vergewissern Sie sich, dass die auf dem Typenschild an der Rückseite des Druckers angegebene Nennspannung mit der Nennspannung Ihrer Steckdose übereinstimmt. Stellen Sie außerdem sicher, dass der Netzstecker passend für Ihre Steckdose ist.

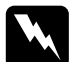

w**Vorsicht:** *Der Drucker kann nicht auf andere Spannungswerte umgerüstet werden. Achten Sie darauf, dass die Nennspannung des Druckers mit der Nennspannung der Steckdose übereinstimmt. Ist dies nicht der Fall, darf der Drucker keinesfalls an die Steckdose angeschlossen werden. Wenden Sie sich an Ihren EPSON-Händler.*

- **3.** Wenn das Netzkabel druckerseitig noch nicht angeschlossen ist, stecken Sie es in den Netzanschluss an der Rückseite des Druckers.
- **4.** Stecken Sie den Netzstecker in eine ordnungsgemäß geerdete Steckdose.

# ❚ **Drucker an den Computer anschließen**

Der Drucker verfügt über zwei getrennte Schnittstellenanschlüsse: eine IEEE-1284 kompatible parallele Schnittstelle und eine optionale Typ-B-Schnittstelle.

Wenn Sie zum Anschluss an Ihren Computer eine andere Schnittstelle benötigen, verwenden Sie eine der im Online-Benutzerhandbuch beschriebenen optionalen Schnittstellenkarten.

Gehen Sie folgendermaßen vor, um den Drucker an die parallele Schnittstelle und den Masseanschluss des Computers anzuschließen.

- **1.** Schalten Sie Drucker und Computer aus.
- **2.** Schließen Sie das Kabel fest an den parallelen Schnittstellenanschluss des Druckers an.

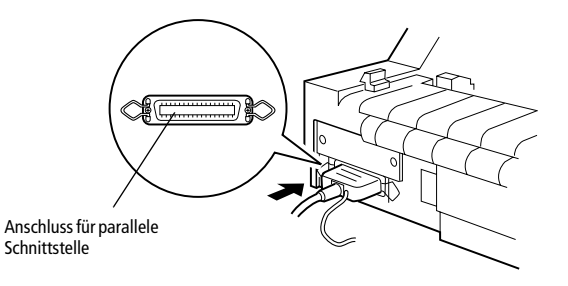

**3.** Drücken Sie anschließend die Drahthalterungen zusammen, bis sie auf beiden Seiten einrasten.

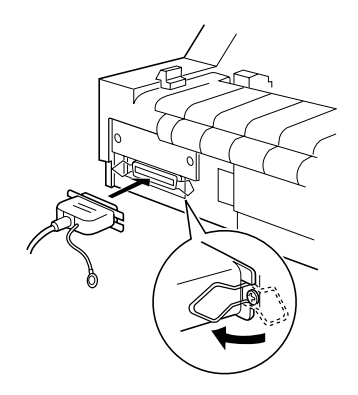

**4.** Befindet sich am Kabel ein Massedraht, verbinden Sie diesen mit dem Masseanschluss am Drucker.

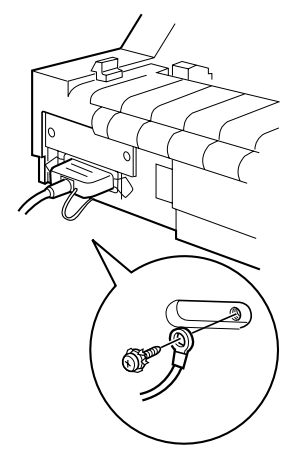

**5.** Schließen Sie das andere Ende des Kabels an den Computer an.

Wenn Sie den Drucker an den Computer angeschlossen haben, installieren Sie die Druckertreibersoftware wie im nächsten Abschnitt beschrieben.

# ■ **Druckersoftware installieren**

Wenn Sie den Drucker an den Computer angeschlossen haben, müssen Sie die Software von der mitgelieferten CD-ROM installieren.

Die Druckersoftware umfasst:

- **Druckertreiber** Der Druckertreiber ist ein spezielles Programm, über das die auf dem Computer installierten Anwendungen Befehle an den Drucker schicken. Diese Befehle steuern Druckerfunktionen wie Druckqualität, Auflösung und Papierformat.
- EPSON Status Monitor 3 (nur Windows 95, 98 und NT 4.0) Das Utility EPSON Status Monitor 3 informiert Sie über Druckerfehler und zeigt Informationen zum Druckerstatus an.
- EPSON Remote! (ein DOS-Utility zur Druckerkonfiguration) Mit dem Utility EPSON Remote! können Sie unter DOS Druckereinstellungen vom Computer aus vornehmen. Nähere Informationen dazu erhalten Sie im Online-Benutzerhandbuch.
- Nähere Informationen zum Installieren der Druckersoftware unter verschiedenen Betriebssystemen erhalten Sie in den Abschnitten "Druckersoftware unter Windows 95, 98 bzw. NT 4.0 installieren" und "Druckersoftware unter Windows 3.1 bzw. NT 3.5x installieren". Wenn Sie DOS verwenden, lesen Sie den Abschnitt "Für DOS-Programme".

# ❚ **Druckersoftware unter Windows 95, 98 bzw. NT 4.0 installieren**

Gehen Sie folgendermaßen vor, um die Druckersoftware für Windows 95, 98 bzw. NT 4.0 zu installieren:

#### **Hinweis:**

- ❏ *Um die Druckersoftware unter Windows NT 4.0 zu installieren, benötigen Sie möglicherweise Administratorrechte. Erkundigen Sie sich bei Ihrem Netzwerkadministrator.*
- ❏ *Wenn Sie eine Diskettenversion der auf der CD-ROM befindlichen Druckersoftware erstellen möchten, legen Sie die CD-ROM ein, und starten Sie das EPSETUP-Programm. Klicken Sie in dem angezeigten Dialogfeld auf die Schaltfläche für das Utility zur Erstellung einer Treiberdiskette, und folgen Sie den Anweisungen am Bildschirm.*
- ❏ *Wenn Sie die Diskettenversion der EPSON-Software verwenden, erstellen Sie vor der Installation eine Sicherungskopie der Disketten.*
- **1.** Schalten Sie Drucker und Computer aus.
- **2.** Schalten Sie den Computer ein. Windows wird automatisch gestartet. Schalten Sie nun den Drucker ein.
- **3.** Legen Sie die CD-ROM mit der Druckersoftware in das CD-ROM-Laufwerk ein. Die AutoPlay-Funktion des CD-ROM-Laufwerks startet automatisch das Installationsprogramm auf der CD-ROM.

Falls das Installationsprogramm nicht automatisch startet, klicken Sie auf **Start** und anschließend auf **Ausführen**. Geben Sie im Dialogfeld **Ausführen** in der Befehlszeile den Buchstaben Ihres CD-ROM-Laufwerks ein (z.B. **E:\**), gefolgt von dem Befehl **START.EXE** (z.B. **E:\START.EXE**), und klicken anschließend auf **OK**.

#### **Hinweis:**

*"***E***" steht für die Laufwerkskennung Ihres CD-ROM-Laufwerks und kann auch anders lauten. Die Installation beginnt. Die weitere Vorgehensweise erfolgt menügesteuert, d.h., Sie können die für Sie relevanten Optionen aus einer Auswahlliste durch einfaches Anklicken mit der Maus auswählen. Der Rest der Installation verläuft automatisch, so dass keine weiteren Eingaben Ihrerseits erforderlich sind.*

- **4.** Wählen Sie die gewünschten Optionen aus, und folgen Sie den Anweisungen am Bildschirm.
- **5.** Klicken Sie nach erfolgreicher Installation der Druckersoftware auf das Tür-Symbol, um das Installationsprogramm zu verlassen.

#### **Hinweis:**

- ❏ *Wenn nach dem Einschalten des Computers das Dialogfeld* **Neue Hardwarekomponente gefunden** *oder ein anderer Assistent angezeigt wird, klicken Sie auf* **Abbrechen***, und gehen Sie wie oben beschrieben vor.*
- ❏ *Die Installationszeit variiert je nach verwendetem Computer.*

Nähere Informationen zum Aufrufen und Verwenden der Software erhalten Sie im Abschnitt "Drucken" auf Seite 22 und in Kapitel 4 des Online-Benutzerhandbuchs. Bei der Installation des Druckertreibers unter Windows 95, 98 bzw. NT 4.0 wird EPSON Status Monitor 3 ebenfalls installiert. Informationen zur Installation und Verwendung von Status Monitor erhalten Sie in Kapitel 6 des Online-Benutzerhandbuchs.

# ❚ **Druckersoftware unter Windows 3.1 bzw. NT 3.5x installieren**

Gehen Sie folgendermaßen vor, um die Druckersoftware unter Windows 3.1 bzw. NT 3.5x zu installieren:

#### **Hinweis:**

*Um die Druckersoftware für Windows NT 3.5x zu installieren, benötigen Sie möglicherweise Administratorrechte. Erkundigen Sie sich bei Ihrem Netzwerkadministrator.*

- **1.** Starten Sie Windows 3.1, und öffnen Sie den Programm-Manager.
- **2.** Legen Sie die CD-ROM mit der Druckersoftware in das CD-ROM-Laufwerk ein. **Hinweis:**

*Verfügt Ihr System nicht über ein CD-ROM-Laufwerk, können Sie zu Installationszwecken eine Diskettenversion der Druckersoftware anfertigen.*

**3.** Wählen Sie dazu im Menü **Datei** den Befehl **Ausführen**. Das Dialogfeld **Ausführen** wird angezeigt. Geben Sie in der Befehlszeile **E:\START** ein, und klicken Sie auf **OK**.

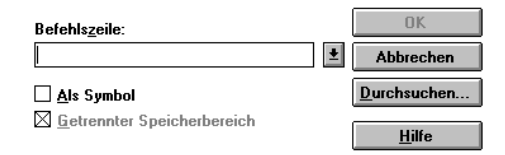

#### **Hinweis:**

*"***E***" steht für die Laufwerkskennung Ihres CD-ROM-Laufwerks und kann auch anders lauten.*

Die Installation beginnt. Die weitere Vorgehensweise erfolgt menügesteuert, d.h., Sie können die für Sie relevanten Optionen aus einer Auswahlliste durch einfaches Anklicken mit der Maus auswählen. Der Rest der Installation verläuft automatisch, so dass keine weiteren Eingaben Ihrerseits erforderlich sind.

**4.** Wählen Sie die gewünschten Optionen aus, und folgen Sie den Anweisungen am Bildschirm.

**5.** Klicken Sie nach erfolgreicher Installation der Druckersoftware auf das Tür-Symbol, um das Installationsprogramm zu verlassen. Nach der Installation des Druckertreibers wird dieser Drucker automatisch als Standarddrucker, verbunden an LPT1, ausgewählt.

Nähere Informationen zum Aufrufen und Verwenden der Druckersoftware erhalten Sie im Abschnitt "Drucken" auf Seite 22 und in Kapitel 4 des Online-Benutzerhandbuchs.

# ❚ **Für DOS-Programme**

Bei den meisten DOS-Anwendungen müssen Sie den Drucker während der Programminstallation oder beim Konfigurieren des Programms auswählen.

Wenn Ihre Anwendung einen Befehl enthält, mit dem Sie Ihren Drucker aus einer Liste auswählen können, wählen Sie den EPSON LQ-580 aus. Wird der LQ-580 nicht aufgeführt, wählen Sie entsprechend der folgenden Liste den ersten verfügbaren Drucker aus:

LQ-580 LQ-870  $LO-570/570+$ LQ-850+ LQ-850 LQ-510/550 LQ-200 LQ-500 LQ-860+ LQ-2550 LQ-2500 LQ-800 LQ-1500

#### **Hinweis:**

*Wenn Ihre Anwendung keinen dieser Drucker auflistet, erkundigen Sie sich bei Ihrem Software-Händler nach einer neueren Programmversion.*

# ■ **Drucken**

# ■ Unter Windows 95/98 bzw. NT 4.0

- **1.** Wählen Sie im Menü **Datei** der Anwendung **Drucker einrichten** bzw. **Drucken**. Das Dialogfeld **Drucken** bzw. **Drucker einrichten** wird angezeigt.
- **2.** Stellen Sie sicher, dass der richtige Drucker ausgewählt ist, und klicken Sie anschließend auf **Drucker**, **Einrichten**, **Eigenschaften**, oder **Optionen**. (Möglicherweise müssen Sie eine Kombination dieser Schaltflächen anklicken.) Das Dialogfeld **Eigenschaften** bzw. **Dokumenteigenschaften** wird angezeigt. Es enthält die Registerkarten **Papier** und **Grafik** (Windows 95/98) bzw. **Seite einrichten** und **Weitere Optionen** (Windows NT 4.0). Diese Registerkarten enthalten die Druckertreibereinstellungen.
- **3.** Um eine Registerkarte anzuzeigen, klicken Sie auf den entsprechenden Tab.
- **4.** Wenn Sie die Einstellungen für den Druckertreiber vorgenommen haben, klicken Sie auf **OK**, um die Einstellungen zu übernehmen, oder klicken Sie auf **Standard wiederherstellen** (Windows 95/98) bzw. auf **Abbrechen** (Windows NT), um die Einstellungen auf ihre ursprünglichen Werte zurückzusetzen.
- **5.** Klicken Sie auf **OK** im Dialogfeld **Drucken** bzw. **Drucker einrichten**, um den Druckauftrag zu starten.

# ❚ **Unter Windows 3.1 bzw. NT 3.5x**

- **1.** Wählen Sie im Menü **Datei** der Anwendung **Drucker einrichten** bzw. **Drucken**. Das Dialogfeld **Drucken** bzw. **Druckereinrichtung** wird angezeigt.
- **2.** Stellen Sie sicher, dass der richtige Drucker ausgewählt ist, und klicken Sie auf **Drucker**, **Einrichten** oder **Optionen**. (Möglicherweise müssen Sie eine Kombination dieser Schaltflächen anklicken.) Das Dialogfeld **Optionen** (Windows 3.1) bzw. **Dokumenteigenschaften** (Windows NT 3.5x) wird angezeigt.
- **3.** Wenn Sie die Einstellungen für den Druckertreiber abgeschlossen haben, klicken Sie auf **OK**, um die Einstellungen zu übernehmen, oder klicken Sie auf **Abbrechen**, um die Änderungen zu annullieren.
- **4.** Klicken Sie auf **OK** im Dialogfeld **Drucken** bzw. **Druckereinrichtung**, um den Druckauftrag zu starten.

# ■ **Online-Handbücher verwenden**

Die mit dem Drucker gelieferte CD-ROM enthält mehrere Online-Handbücher im PDF-Format (PDF = Portable Document Format). PDF-Dateien können auf verschiedenen Plattformen (z.B. Windows, Macintosh, Unix, usw.) benutzt werden. Es handelt sich hierbei um elektronische Handbücher mit dem gleichen Layout sowie den gleichen Abbildungen und Tabellen, wie sie auch in einer gedruckten Dokumentation enthalten sind. Sie können das Online-Handbuch am Computerbildschirm anzeigen und bei Bedarf auf einem angeschlossenen Drucker ausdrucken lassen.

Folgende Handbücher sind verfügbar:

#### ■ **Benutzerhandbuch**

Enthält vollständige und detaillierte Informationen zu Druckerfunktionen, Wartungsmaßnahmen und Fehlerbehebung sowie die technischen Daten. Hier finden Sie detaillierte Informationen zum LQ-580.

#### ■ **Schnellinfo**

Enthält Anweisungen für den täglichen Gebrauch des Druckers. Bewahren Sie dieses Handbuch in der Nähe Ihres Druckers auf.

Um ein Online-Handbuch öffnen und lesen zu können, muss das Programm Adobe®Acrobat®Reader™ auf Ihrem System installiert sein. Der Adobe Acrobat Reader ist ein einfach zu bedienendes zum Anzeigen und Drucken von Online-Handbüchern entwickeltes Programm. Es bietet vielfältige Funktionen zum problemlosen Auffinden der gesuchten Informationen im Handbuch. Sie können sich die Informationen am Bildschirm durchlesen oder sie zur späteren Verwendung ausdrucken. Ausführliche Informationen zum Adobe Acrobat Reader erhalten Sie in der Dokumentation des Programms.

Sollte Acrobat Reader auf Ihrem System bereits installiert sein, können Sie diesen Abschnitt überspringen und mit dem nächsten fortfahren.

#### **Hinweis:**

*Ist der Adobe Acrobat Reader nicht installiert, wird das Handbuch nicht geöffnet, und eine Fehlermeldung wird angezeigt.*

# ❚ **Adobe Acrobat Reader installieren**

**1.** Legen Sie die CD-ROM mit der Druckersoftware in das CD-ROM-Laufwerk des Computers ein.

#### **Windows 95/98/NT 4.0:**

Das Installationsprogramm startet automatisch, und der Startbildschirm wird angezeigt. Falls das Installationsprogramm nicht automatisch startet, klicken Sie auf **Start** und anschließend auf **Ausführen**, und geben Sie den Befehl **E:\Start.exe** ein.

#### **Hinweis:**

*"***E***" steht für die Laufwerkskennung Ihres CD-ROM-Laufwerks und kann auch anders lauten.*

#### **Windows 3.1x/NT 3.51:**

Wählen Sie **Ausführen** im Menü **Datei**, und geben Sie den Befehl **E:\Start.exe**  ein, um das Installationsprogramm aufzurufen.

#### **Hinweis:**

*"***E***" steht für die Laufwerkskennung Ihres CD-ROM-Laufwerks und kann auch anders lauten.*

- **2.** Wählen Sie die gewünschte Sprache aus.
- **3.** Wählen Sie **Online-Handbücher** und anschließend **Acrobat Reader installieren**, und folgen Sie den Anweisungen am Bildschirm.

Wenn Acrobat Reader auf Ihrem System installiert ist, können Sie die Online-Handbücher öffnen und lesen.

# ❚ **Online-Handbücher aufrufen**

Das Installationsprogramm auf der CD-ROM bietet zwei Möglichkeiten zum Öffnen der Online-Handbücher an: von der CD-ROM oder von der Festplatte des Computers.

#### **Hinweis:**

*Bevor Sie ein Online-Handbuch von der Festplatte aufrufen können, müssen Sie es auf die Festplatte kopieren.*

**1.** Legen Sie die CD-ROM mit der Druckersoftware in das CD-ROM-Laufwerk des Computers ein.

#### **Windows 95/98/NT 4.0:**

Das Installationsprogramm startet automatisch, und der Startbildschirm wird angezeigt. Falls das Installationsprogramm nicht automatisch startet, klicken Sie auf die Schaltfläche **Start** und anschließend auf **Ausführen**, und geben Sie den Befehl **E:\Start.exe** ein.

#### **Hinweis:**

*"***E***" steht für die Laufwerkskennung Ihres CD-ROM-Laufwerks und kann auch anders lauten.*

#### **Windows 3.1x/NT 3.51:**

Wählen Sie **Ausführen** im Menü **Datei**, und geben Sie den Befehl **E:\Start.exe**  ein, um das Installationsprogramm aufzurufen.

#### **Hinweis:**

*"***E***" steht für die Laufwerkskennung Ihres CD-ROM-Laufwerks und kann auch anders lauten.*

- **2.** Wählen Sie die gewünschte Sprache aus.
- **3.** Wählen Sie **Online-Handbücher**. Das Installationsprogramm zeigt die Namen der verfügbaren Online-Handbücher an. Wählen Sie ein Handbuch aus.

Wählen Sie **Handbuchname - Lesen**, wenn das Handbuch von der CD-ROM geöffnet werden soll. Der Adobe Acrobat Reader wird automatisch gestartet, und das Online-Handbuch wird geöffnet.

#### **Hinweis:**

*Wenn Sie ein Online-Handbuch auf die Festplatte kopieren wollen, wählen Sie*  **Handbuchname - PC-Installation***. Sie können das Handbuch jederzeit wieder von der Festplatte entfernen. Folgen Sie dazu den Anweisungen auf der CD-ROM.*

Nachdem die Handbücher auf die Festplatte kopiert wurden, gehen Sie folgendermaßen vor:

❏ **Windows 95/98/NT 4.0:**

Klicken Sie auf **Start**, zeigen Sie auf **Programme** und anschließend auf **EPSON**. Klicken Sie auf den Namen des gewünschten Handbuchs. Der Adobe Acrobat Reader wird automatisch gestartet, und das Online-Handbuch wird geöffnet.

#### ❏ **Windows 3.1x/NT 3.51:**

Öffnen Sie die Programmgruppe **EPSON**. Klicken Sie auf den Namen des gewünschten Handbuchs. Der Adobe Acrobat Reader wird automatisch gestartet, und das Online-Handbuch wird geöffnet.

# ■ **Kundendienst**

Falls Sie dringende Hilfe benötigen, können Sie sich telefonisch an den EPSON-Kundendienst wenden. Die Telefonnummer und weitere wichtige Informationen für Ihr Land finden Sie in der mit Ihrem Drucker mitgelieferten Kundendienstbroschüre.